## **Инструкция по установке личного сертификата ключа электронной подписи.**

**1.** Зайти в панель управления. ( Пуск — Настройки — Панель управления, или Пуск — Панель управления). Кликнуть по значку «Крипто-ПРО».

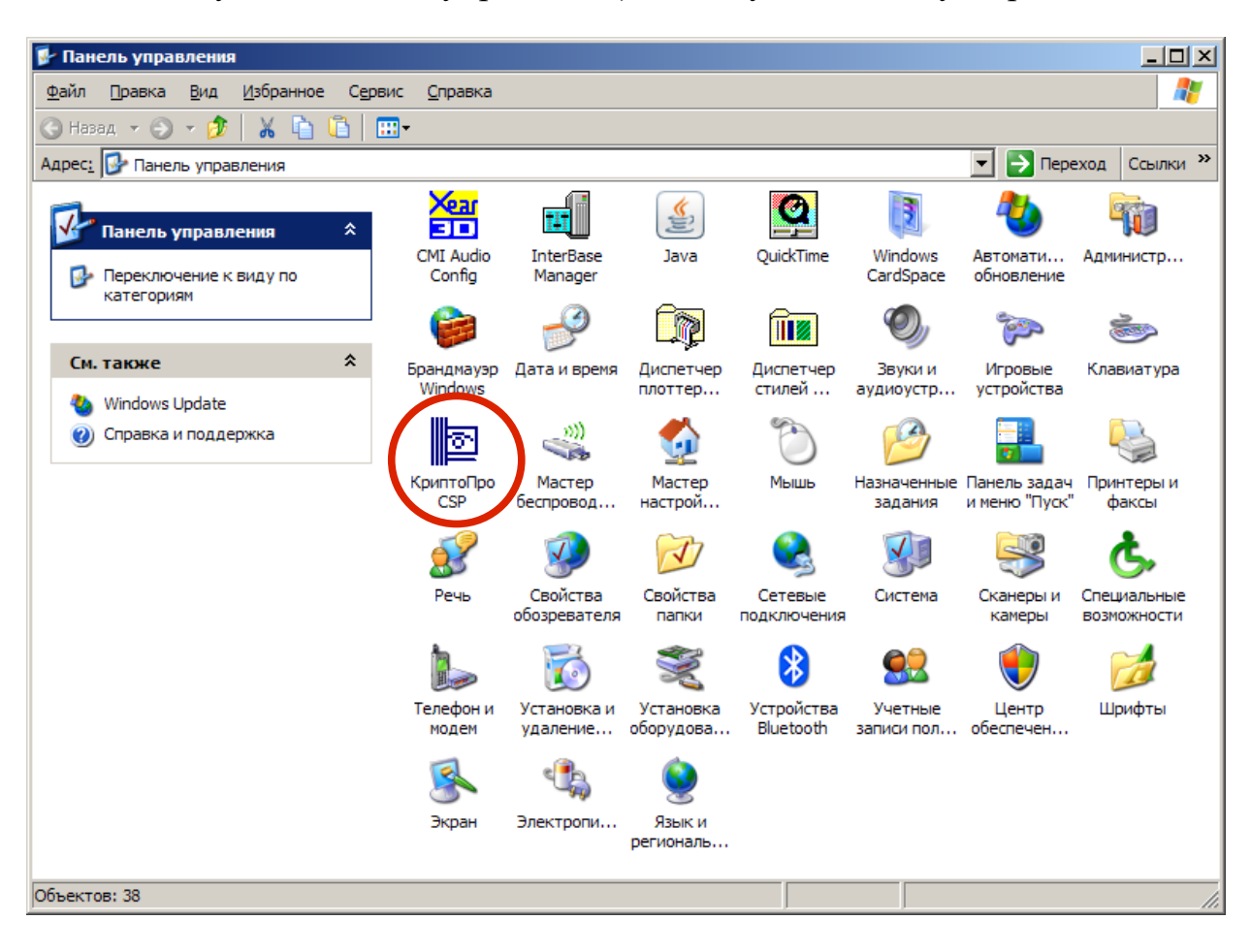

**2.** В открывшемся окне перейти на вкладку «Сервис».

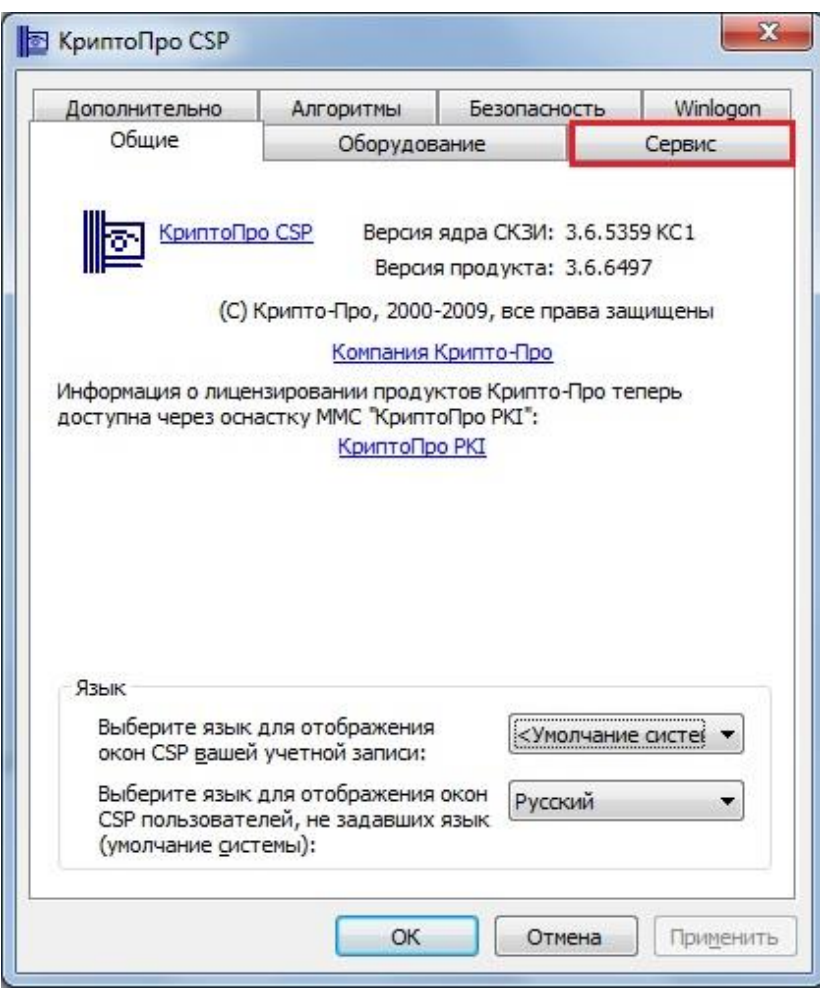

**3.** Далее выберите «Просмотреть сертификаты в контейнере».

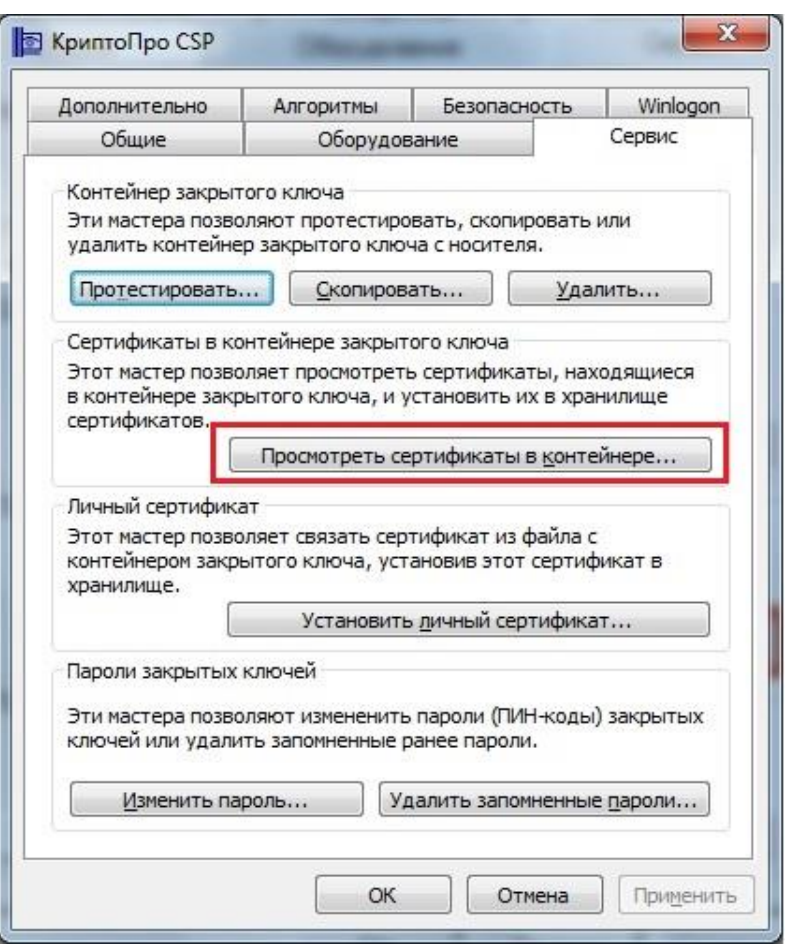

**4.** В окне «Сертификаты в контейнере закрытого ключа» нажимаем «Обзор».

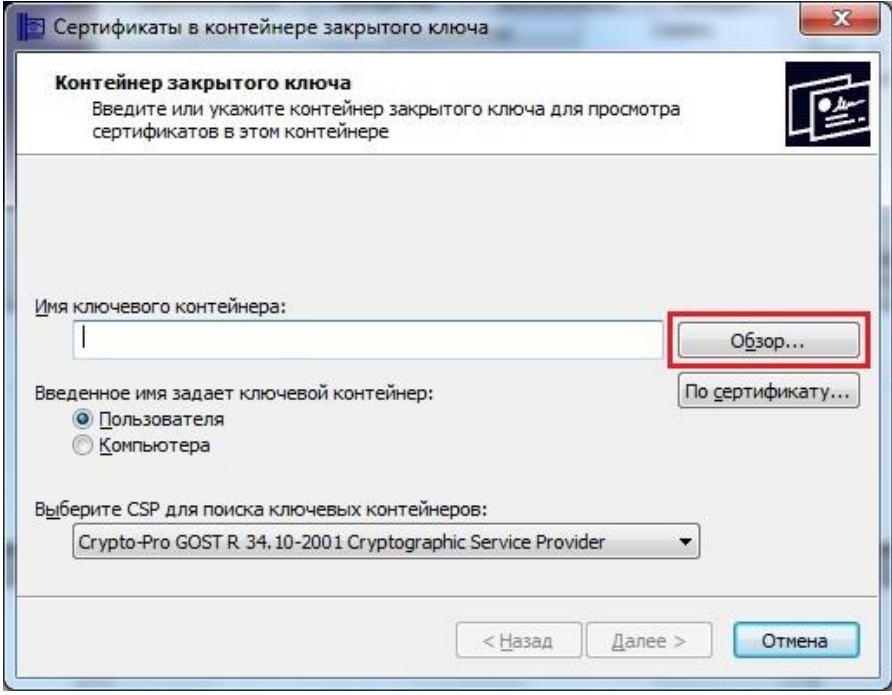

**5.** Вставляем ключевую дискету или флешку с новым ключом и в появившемся окне, если дискета, то выбираем дисковод A или B, если флешка, то могут быть дисководы E, F, G, H, I, J итд. Нажимаем «ОК» и «Далее».

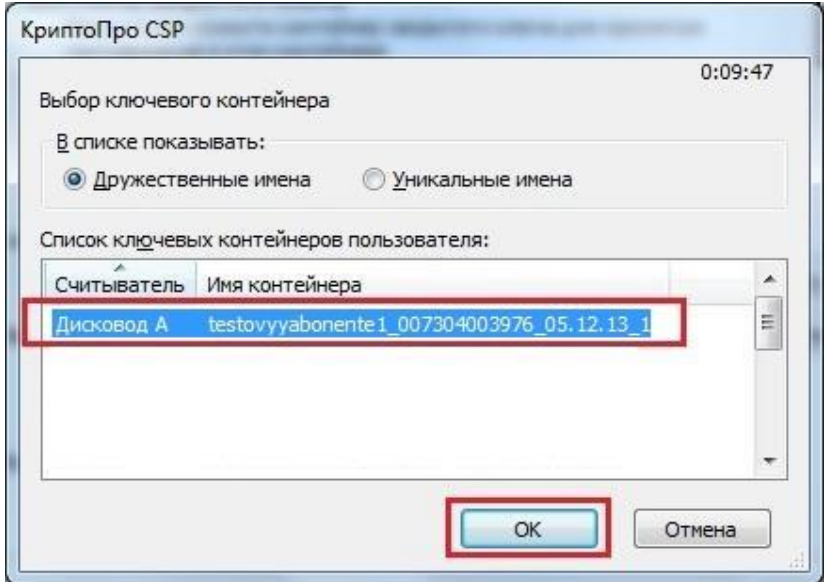

**6.** В следующем окне должна появиться информация о сертификате, ознакомившись с ней, нажимаем «Установить».

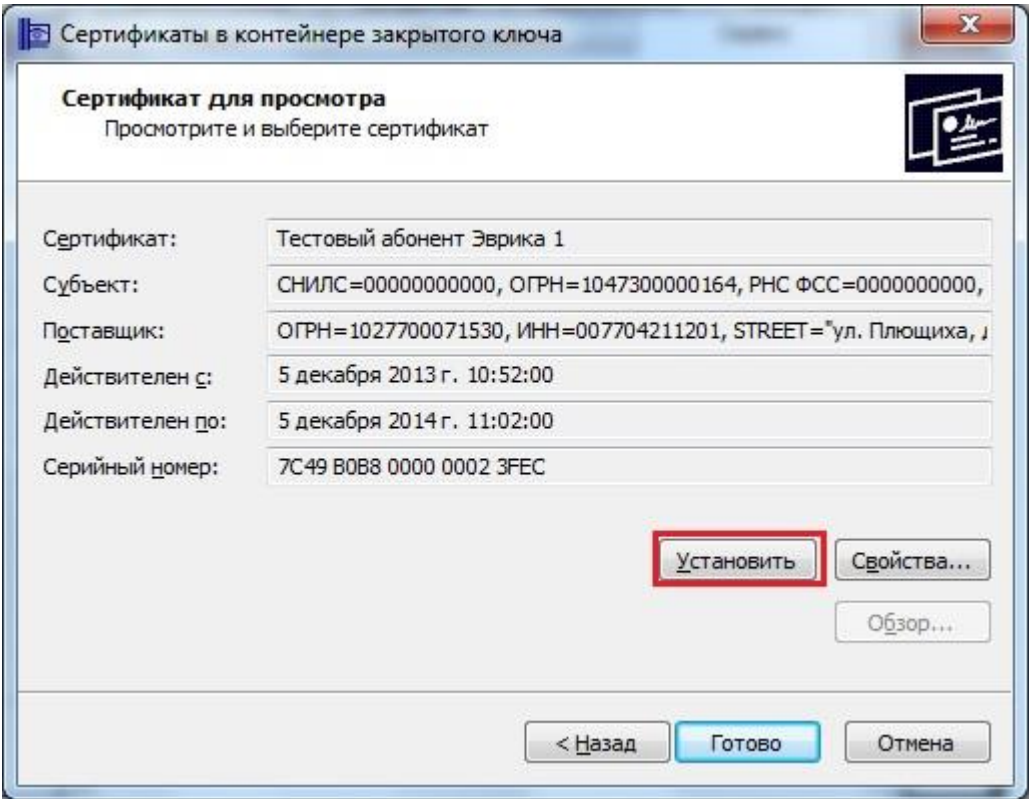

**7.** Выйдет сообщение «Сертификат был установлен в хранилище Личные текущего пользователя». В окне этого сообщения нажимаем «ОК», после чего можно закрыть все окна КриптоПро. **Ключ успешно установлен.**

**8**. Запускаем «Референт». Заходим в меню (сверху): Параметры — Настройки ящиков.

**9**. В появившемся окне Настройки, в списке организаций (слева) «Краткое название организации» щелкните по интересующей Вас организации, справа выберите вкладку «ФНС».

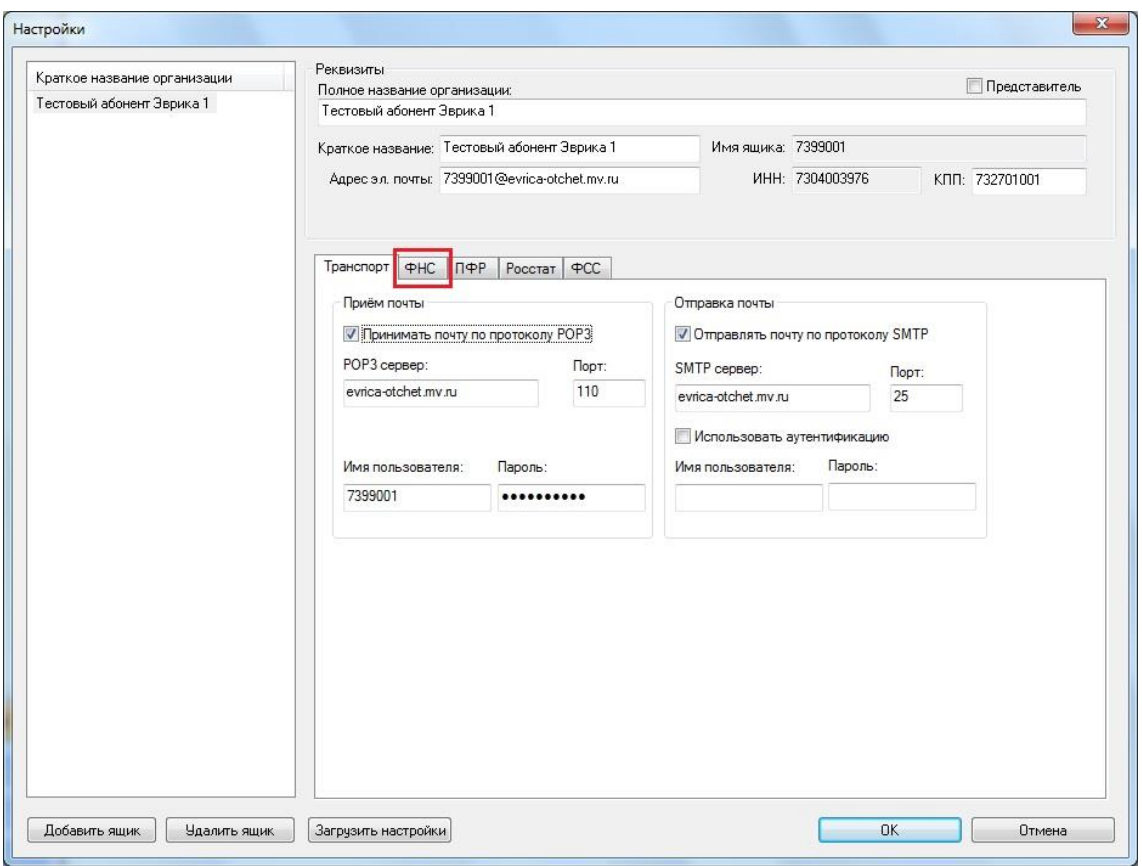

**10**. Как правило, сертификаты в Референте прописываются автоматически при запуске, после их установки в КриптоПро. Просто пройдитесь по вкладкам ФНС, ПФР, Росстат, ФСС и убедитесь, что в поле «Личные сертификаты» везде стоит одинаковый сертификат с одним и тем же отпечатком. Если по каким-то причинам сертификат автоматически не прописался (это может быть из-за не настроенного защитного ПО компьютера или из-за проблем с интернетом), то перейдите к следующему пункту.

**11.** Если есть красный (истёкший) сертификат, то его нужно удалить. Затем нажмите кнопку «Добавить» в конце строки Личные сертификаты.

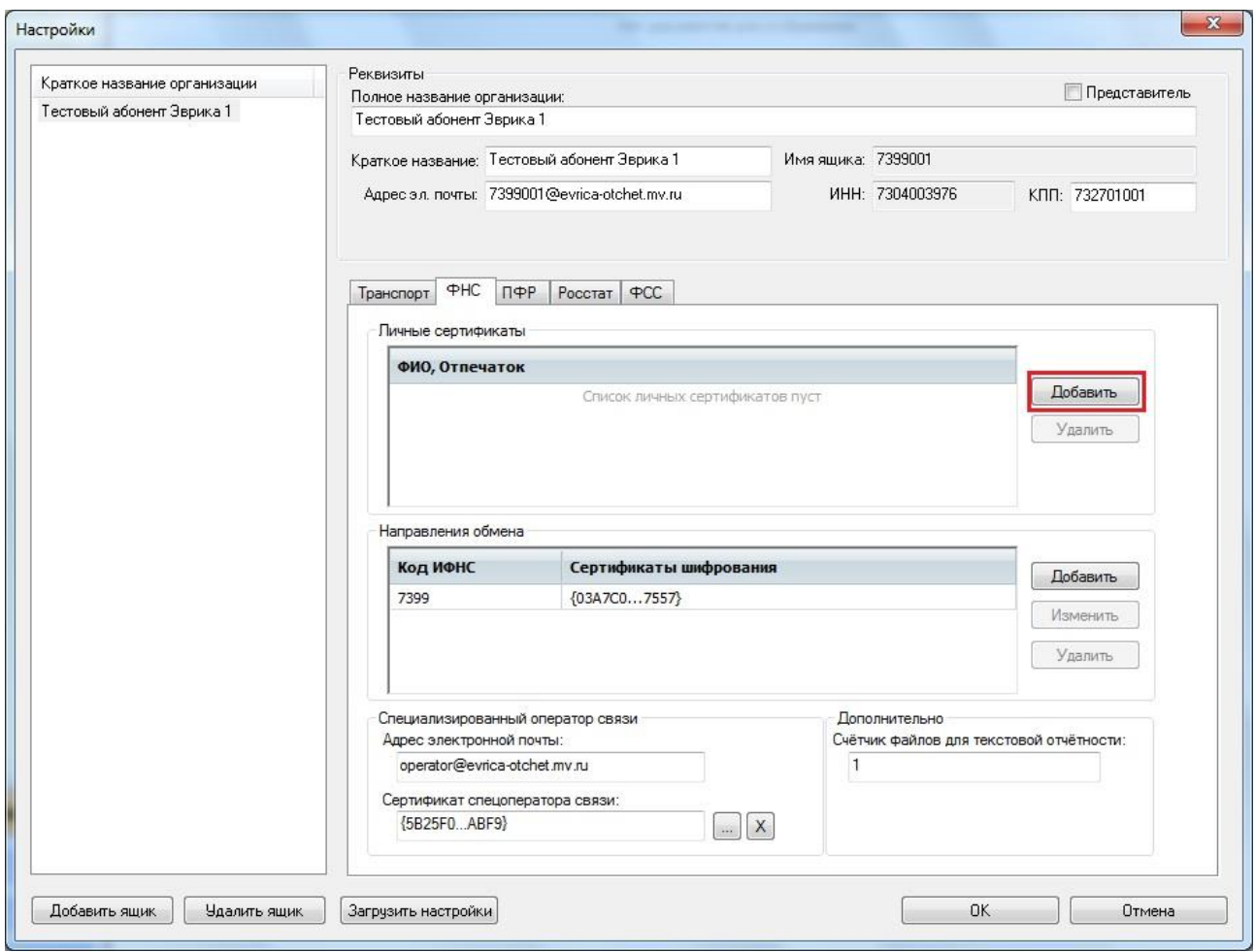

**12**. Откроется окно «Выбор сертификата», в этом окне по названию организации и **по сроку действия нового** сертификата выделите строку (щелкните 1 раз мышкой) и нажмите кнопку «Выбрать».

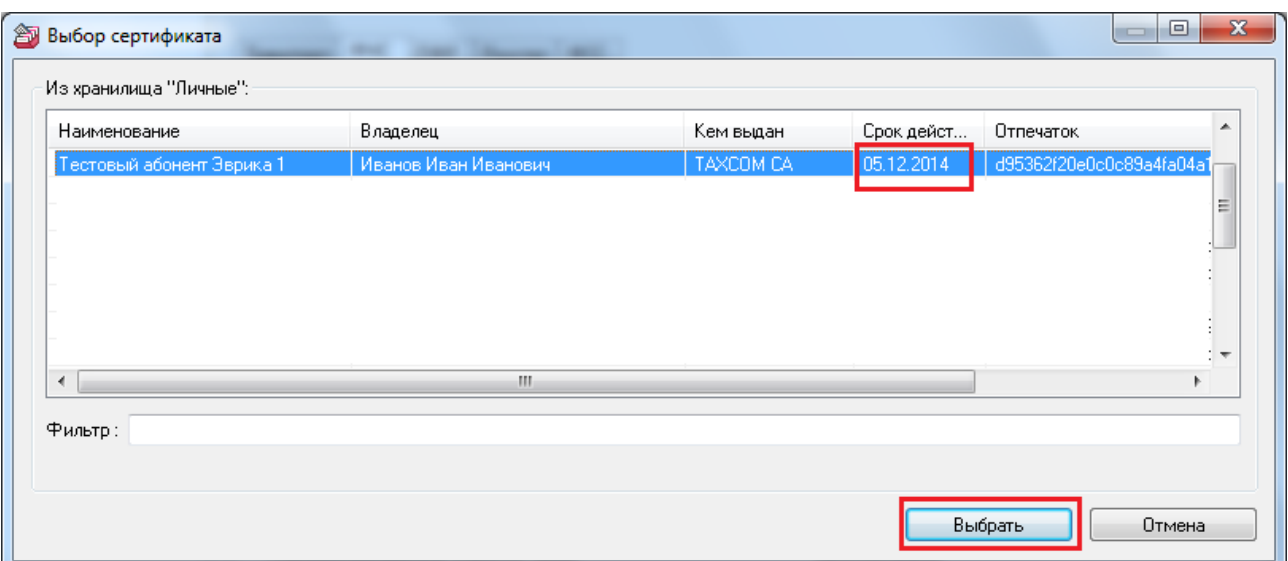

**13.** Появится строка с данными выбранного сертификата — Ф.И.О. владельца и отпечаток сертификата.

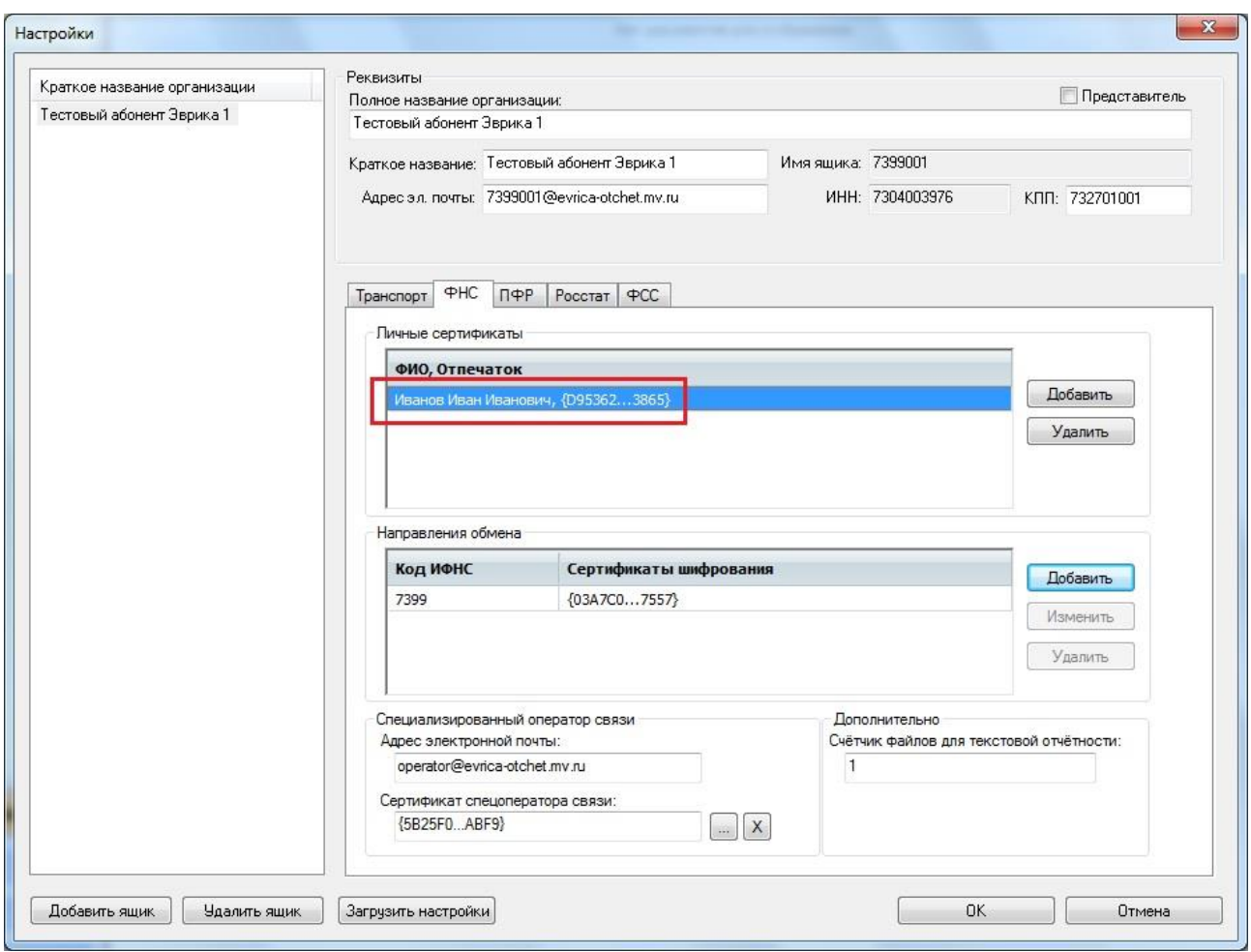

**14.** После щёлкните поочерёдно остальные вкладки - ПФР, Росстат, ФСС (если Вы подключены для сдачи отчётности в эти органы) и выберите сертификат по аналогии, как в случае с вкладкой ФНС. Во всех вкладках должен стоять одинаковый сертификат с одним и тем же отпечатком. После всех настроек необходимо нажать кнопку ОК и программа будет готова к работе с новым ключом.

*По всем вопросам обращаться в службу технической поддержки по телефонам: (8422)248-001, 248-002.*

*С Уважением, ООО «Эврика»*

*\_\_\_\_\_\_\_\_\_\_\_\_\_\_\_\_\_\_\_\_\_\_*

**ООО «Эврика» Ульяновск, 2017 г.**